# **Configure Route Based Site to Site VPN Tunnel on FTD Managed by FMC**

### **Contents**

**Introduction** 

**Prerequisites** 

Requirements

Components Used

**Background Information** 

**Limitations and Restrictions** 

**Configuration Steps on FMC** 

Verify

From FMC GUI

From FTD CLI

## Introduction

This document describes how to configure a static route-based Site to Site VPN tunnel on a Firepower Threat Defense managed by a Firepower Management Center.

## **Prerequisites**

## Requirements

Cisco recommends that you have knowledge of these topics:

- Basic understanding of how a VPN tunnel works.
- Understand how to navigate through the FMC.

#### **Components Used**

The information in this document is based on these software versions:

- Cisco Firepower Management Center (FMC) version 6.7.0
- Cisco Firepower Threat Defense (FTD) version 6.7.0

The information in this document was created from the devices in a specific lab environment. All of the devices used in this document started with a cleared (default) configuration. If your network is live, ensure that you understand the potential impact of any command.

## **Background Information**

Route-based VPN allows determination of interesting traffic to be encrypted, or sent over VPN tunnel, and use traffic routing instead of policy/access-list as in Policy-based or Crypto-map based VPN. The encryption domain is set to allow any traffic which enters the IPsec tunnel. IPsec Local and remote traffic selectors are

set to 0.0.0.0/0.0.0.0. This means that any traffic routed into the IPsec tunnel is encrypted regardless of the source/destination subnet.

This document focuses on Static Virtual Tunnel Interface (SVTI) configuration. For Dynamic Virtual Tunnel Interface (DVTI) configuration on Secure Firewall, please refere to this document.

#### **Limitations and Restrictions**

These are known limitations and restrictions for Route Based tunnels on FTD:

- Supports IPsec only. GRE is not supported.
- Supports only IPv4 interfaces, as well as IPv4, protected networks, or VPN payload (No Support for IPv6).
- Static routing and only BGP Dynamic Routing protocol is supported for VTI interfaces that classify traffic for VPN (No Support for other protocols like OSPF, RIP, and so on).
- Only 100 VTIs are supported per interface.
- VTI is not supported on an FTD Cluster.
- VTI is not supported in these policies:
  - OoS
  - NAT
  - Platform settings

These algorithms are no longer supported on FMC/FTD version 6.7.0 for new VPN tunnels (FMC supports all the removed ciphers to manage FTD < 6.7):

- 3DES, DES, and NULL Encryption are unsupported in IKE Policy.
- DH groups 1, 2, and 24 are unsupported in IKE Policy and IPsec Proposal.
- MD5 Integrity is unsupported in IKE Policy.
- PRF MD5 is unsupported in IKE policy.
- DES, 3DES, AES-GMAC, AES-GMAC-192, and AES-GMAC-256 encryption algorithms are unsupported in IPsec Proposal.

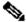

Note: This holds true for both site to site route based as well as policy-based VPN tunnels. In order to upgrade an older FTD to 6.7 from FMC, it triggers a pre-validation check warning the user about changes that pertain to the removed ciphers that block the upgrade.

| FTD 6.7 managed via FMC 6.7 Configuration Available |                                                                    | Site to Site VPN Tunnel                                            |
|-----------------------------------------------------|--------------------------------------------------------------------|--------------------------------------------------------------------|
| IHrach Inctall                                      | Weak ciphers available but cannot be used to configure the FTD 6.7 | Weak ciphers available but cannot be used to configure the FTD 6.7 |

|                                                                | device.                                                                                                    | device.                                                                                        |
|----------------------------------------------------------------|----------------------------------------------------------------------------------------------------|------------------------------------------------------------------------------------------------|
| Upgrade: FTD only configured with weak ciphers                 | Upgrade from FMC 6.7 UI, a prevalidation check displays an error. The upgrade is blocked until reconfiguration. | Post FTD upgrade, and assume the peer has not changed its settings, then tunnel is terminated. |
| with some weak ciphers and some                                | Upgrade from FMC 6.7 UI, a prevalidation check displays an error. The upgrade is blocked until reconfiguration. | Post FTD upgrade, and assume the peer has strong ciphers, then the tunnel re-establishes.      |
| Upgrade: Class C country (Do not have a strong crypto license) | Allow DES is allowed                                                                                            | Allow DES is allowed                                                                           |

Note: No additional licensing is needed, Route Based VPN can be configured in Licensed as well as Evaluation Modes. Without crypto compliance (Export Controlled Features Enabled), only DES can be used as an encryption algorithm.

## **Configuration Steps on FMC**

Step 1. Navigate to **Devices >VPN >Site To Site**.

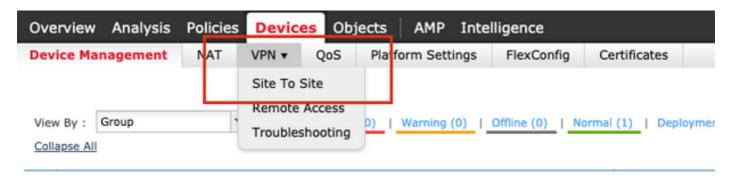

Step 2. Click Add VPN, and choose Firepower Threat Defense Device, as shown in the image.

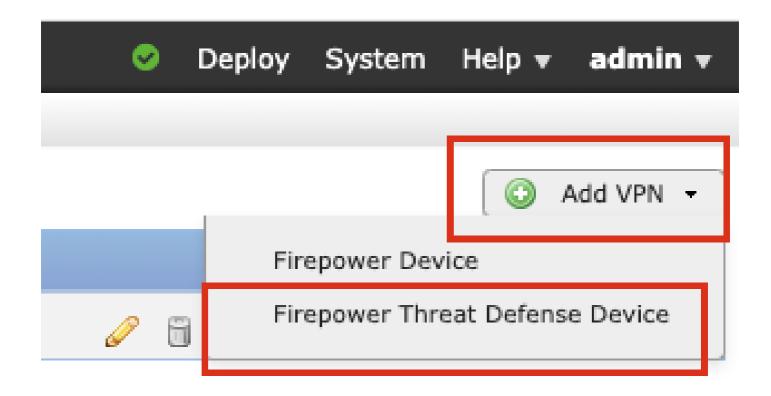

Step 3. Provide a **Topology Name** and select the Type of VPN as **Route Based (VTI)**. Choose the **IKE Version**.

Topology Name: VTI-ASA

IKE Version: IKEv2

| Topology Name:*   | VTI-ASA                                       |  |  |
|-------------------|-----------------------------------------------|--|--|
|                   | O Policy Based (Crypto Map) Route Based (VTI) |  |  |
| Network Topology: | → Point to Point                              |  |  |
| IKE Version:*     | ☐ IKEv1 ☑ IKEv2                               |  |  |
|                   |                                               |  |  |

Step 4. Choose the **Device** on which the tunnel needs to be configured, You can choose to add a new **Virtual Template Interface** (click on the + icon), or select one from the list that exists.

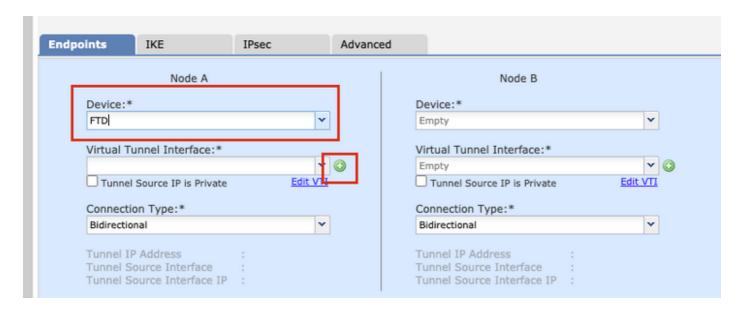

Step 5. Define the parameters of the **New Virtual Tunnel Interface**. Click **Ok**.

Name: VTI-ASA

Description (Optional): VTI Tunnel with Extranet ASA

Security Zone: VTI-Zone

Tunnel ID: 1

IP Address: 192.168.100.1/30

Tunnel Source: GigabitEthernet0/0 (Outside)

| k Tonology: Daint to Daint W Hub and Snake   Still Mach |                                                                             |                                                                                                    |                                                                                                    |
|---------------------------------------------------------|-----------------------------------------------------------------------------|----------------------------------------------------------------------------------------------------|----------------------------------------------------------------------------------------------------|
| Add Virtual Tunnel Into                                 | erface                                                                      | ? ×                                                                                                    | :                                                                                                    |
|                                                         |                                                                             |                                                                                                    | П                                                                                                    |
| General                                                 |                                                                             |                                                                                                    | Ш                                                                                                    |
| Name *:                                                 | VTI-ASA                                                                     | ✓ Enabled                                                                                                    |                                                                                                    |
| Description:                                            | VTI Tunnel with Extranet ASA                                                |                                                                                                    | ŀ                                                                                                    |
| Security Zone:                                          | VTI-Zone ~                                                                  |                                                                                                    |                                                                                                    |
| Tunnel ID *:                                            | 1                                                                           | Range: 0 - 10413                                                                                                    |                                                                                                    |
| IP Address *:                                           | 192.168.100.1/30                                                            | 0                                                                                                    | 8                                                                                                    |
| Tunnel Source *:                                        | GigabitEthernet0/0 (Outside)                                                |                                                                                                    |                                                                                                    |
|                                                         |                                                                             |                                                                                                    |                                                                                                    |
|                                                         |                                                                             |                                                                                                    |                                                                                                    |
|                                                         |                                                                             |                                                                                                    |                                                                                                    |
|                                                         |                                                                             | OK Cancel                                                                                                    |                                                                                                    |
|                                                         | General  Name *:  Description:  Security Zone:  Tunnel ID *:  IP Address *: | Name *: VTI-ASA  Description: VTI Tunnel with Extranet ASA  Security Zone: VTI-Zone   Tunnel ID *: 1  IP Address *: 192.168.100.1/30 | Name *: VTI-ASA  Description: VTI Tunnel with Extranet ASA  Security Zone: VTI-Zone  Tunnel ID *: 1  Range: 0 - 10413  IP Address *: 192.168.100.1/30  Tunnel Source *: GigabitEthernet0/0 (Outside) |

Step 6. Click **OK** on the popup mentioning that the new VTI has been created.

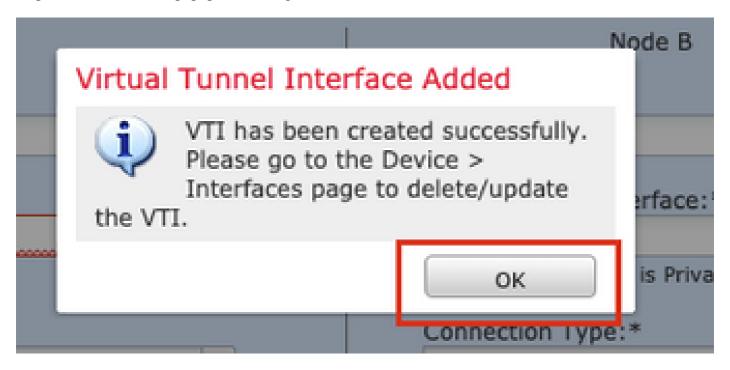

Step 7. Choose the newly created VTI or a VTI that exists under **Virtual Tunnel Interface**. Provide the information for Node B (which is the peer device).

Device: Extranet

Device Name: ASA-Peer

Endpoint IP Address: 10.106.67.252

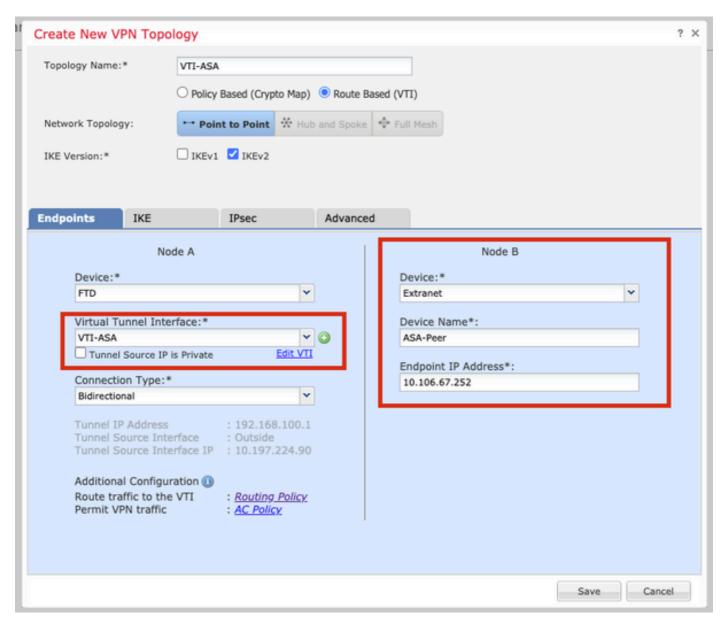

Step 8. Navigate to the **IKE** tab. You can choose to use a pre-defined **Policy** or click the + button next to the **Policy** tab and create a new one.

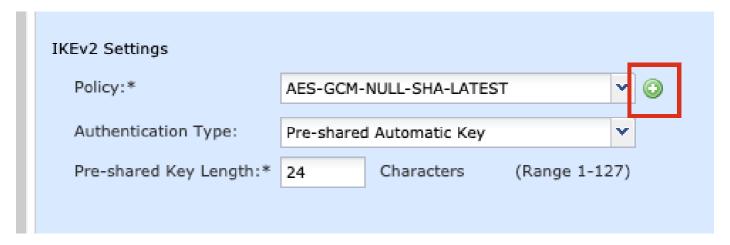

Step 9. (Optional, if you create new IKEv2 Policy.) Provide a **Name** for the Policy and select the **Algorithms** to be used in the policy. Click **Save**.

For the purpose of this demonstration:

Name: ASA-IKEv2-Policy

Integrity Algorithms: SHA-512

Encryption Algorithms: AES-256

PRF Algorithms: SHA-512

Diffie-Hellman Group: 21

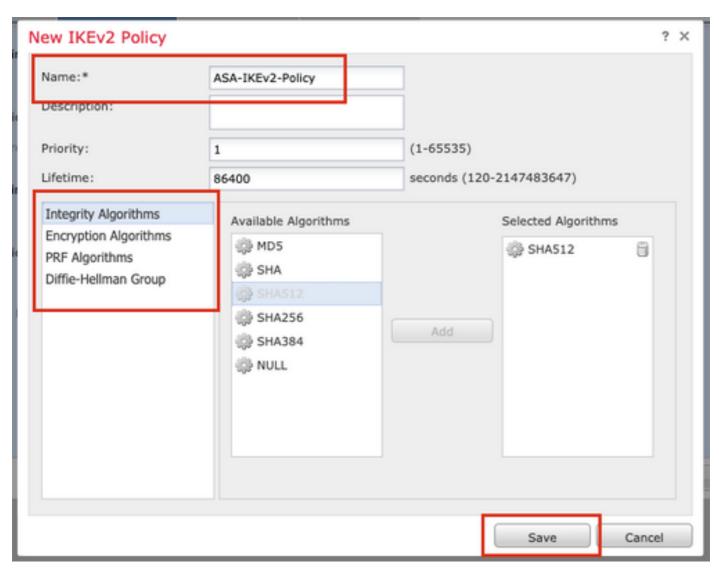

Step 10. Choose the newly created or the **Policy** that exists.. Select the **Authentication Type**. If a Preshared Manual Key is used, provide the key in the **Key** and **Confirm Key** boxes.

For the purpose of this demonstration:

Policy: ASA-IKEv2-Policy

Authentication Type: Pre-shared Manual Key

Key: cisco123

Confirm Key: cisco123

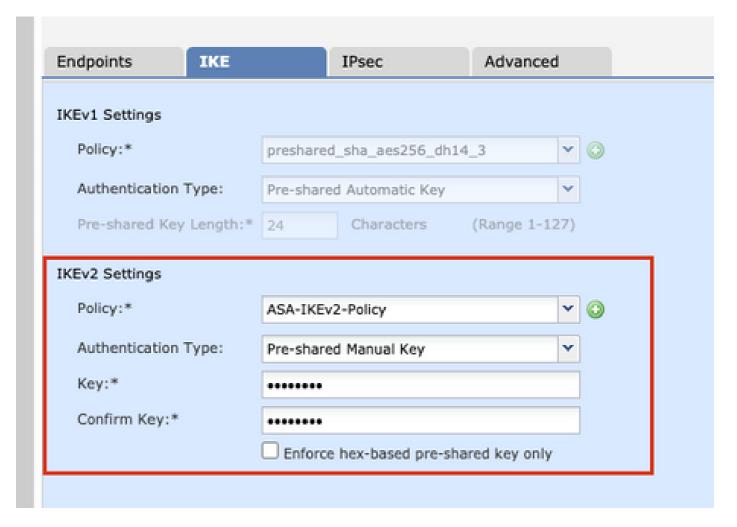

Note: If both the endpoints are registered on the same FMC, the option of Pre-shared Automatic Key can also be used.

Step 11. Navigate to the **IPsec** tab. You can choose to use a pre-defined IKEv2 IPsec Proposal or create a new one. Click the Editbutton next to the IKEv2 IPsec Proposal tab.

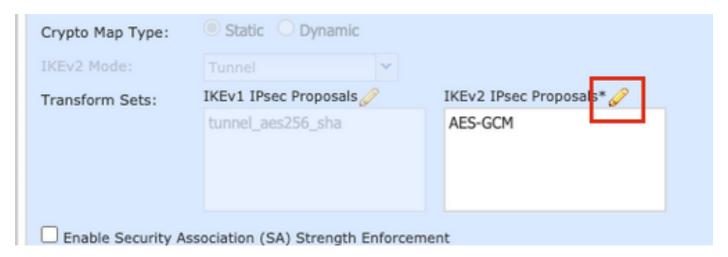

Step 12. (Optional, if you create new IKEv2 IPsec Proposal.) Provide a Name for the Proposal and select

the **Algorithms** to be used in the Proposal. Click **Save**.

For the purpose of this demonstration:

Name: ASA-IPSec-Policy

ESP Hash: SHA-512

ESP Encryption: AES-256

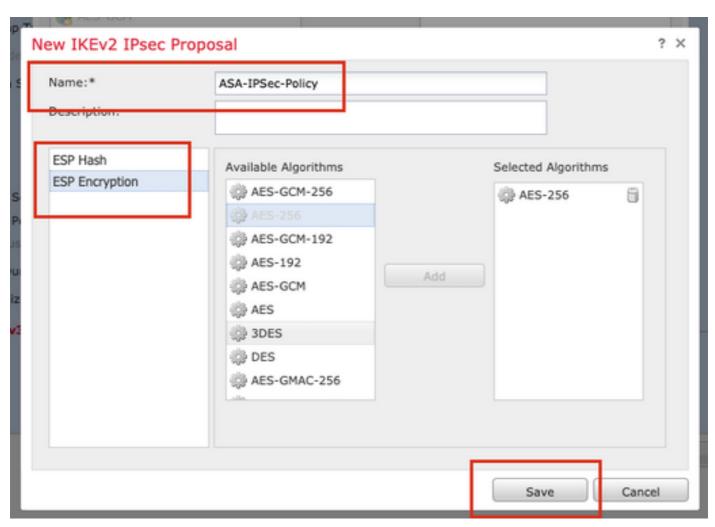

Step 13. Choose the newly created **Proposal** or **Proposal** that exists from the list of proposals available. Click **OK**.

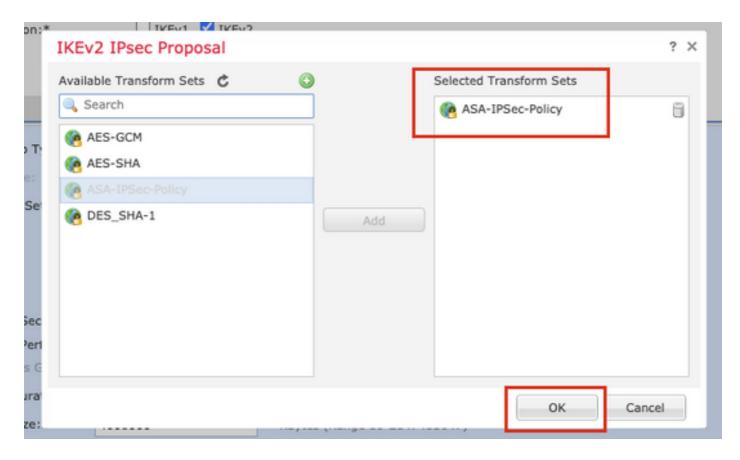

Step 14. (Optional) Choose the **Perfect Forward Secrecy** settings. Configure the IPsec **Lifetime Duration** and **Lifetime Size**.

Perfect Forward Secrecy: Modulus Group 21

Lifetime Duration: 28800 (Default)

Lifetime Size: 4608000 (Default)

| Enable Security Association (SA) Strength Enforcement |             |            |                      |  |
|-------------------------------------------------------|-------------|------------|----------------------|--|
| Enable Perfect Forw                                   | ard Secrecy |            |                      |  |
| Modulus Group:                                        | 21          |            |                      |  |
| Lifetime Duration*:                                   | 28800       | Seconds (R | ange 120-2147483647) |  |
| Lifetime Size:                                        | 4608000     | Kbytes (Ra | nge 10-2147483647)   |  |
| —▼ ESPv3 Settings                                     |             |            |                      |  |

Step 15. Check the configured settings. Click **Save**, as shown in this image.

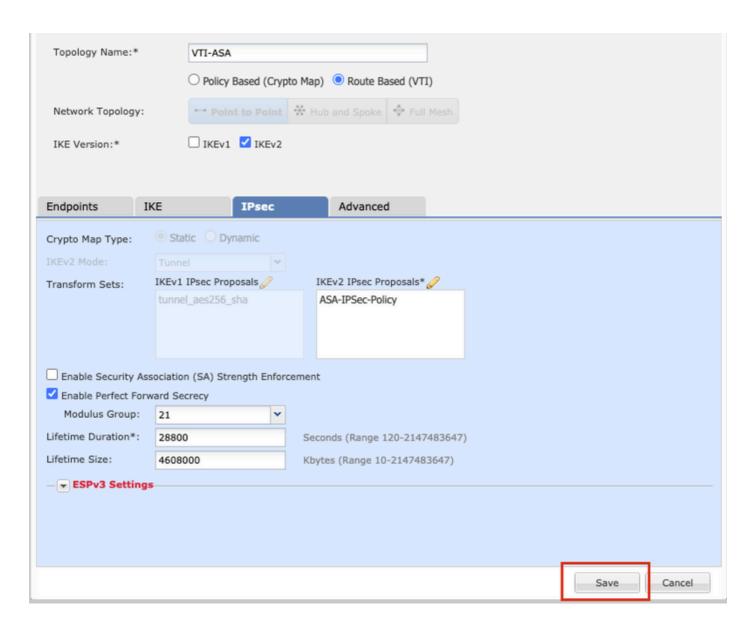

Step 16. Configure the Access Control Policy. Navigate to Policies > Access Control > Access Control. **Edit** the Policy applied to the FTD.

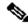

Note: sysopt connection permit-vpn does not work with Route Based VPN tunnels. The Access Control Rules need to be configured for both IN-> OUT zones and OUT -> IN zones.

Provide the **Source Zones** and the **Destination Zones** in the **Zones** tab.

Provide the Source Networks, Destination Networks in the Networks tab. Click Add.

For the purpose of this demonstration:

Source Zones: In-Zone and Out-Zone

Destination Zones: Out-Zone and In-Zone

Source Networks: In-Netwrk and Remote-Network

Destination Networks: Remote-Network and In-Netwrk

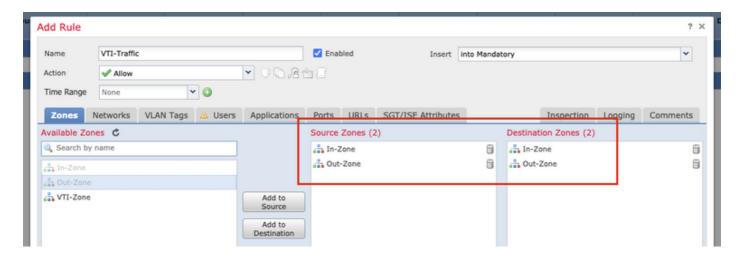

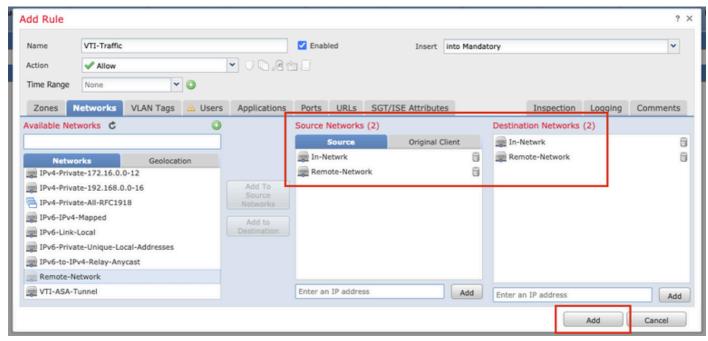

Step 17. Add the routing over the VTI tunnel. Navigate to **Devices > Device Management**. **Edit** the device where the VTI tunnel is configured on.

Navigate to **Static Route** under the **Routing** tab. Click **Add Route**.

Provide the Interface, choose the Network, provide the Gateway. Click OK.

For the purpose of this demonstration:

Interface: VTI-ASA

Network: Remote-Network

Gateway: VTI-ASA-Tunnel

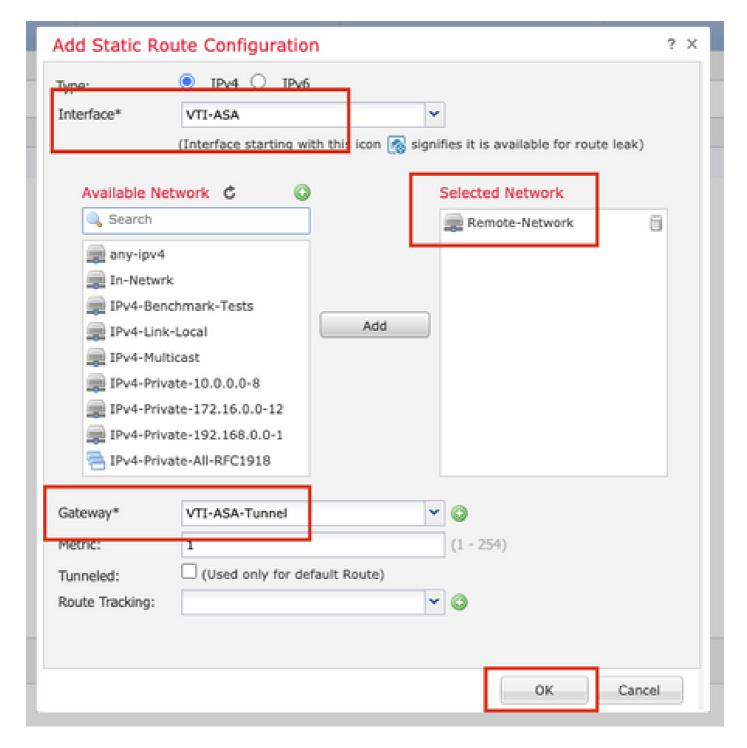

Step 18. Navigate to **Deploy > Deployment**. Choose the **FTD** to which the configuration needs to be deployed and click **Deploy**.

Configuration pushed to the FTD CLI after successful deployment:

```
<#root>
crypto ikev2 policy 1

encryption aes-256
integrity sha512
group 21
prf sha512
lifetime seconds 86400
```

```
crypto ikev2 enable Outside
crypto ipsec ikev2 ipsec-proposal CSM_IP_1
 protocol esp encryption aes-256
protocol esp integrity sha-512
crypto ipsec profile FMC_IPSEC_PROFILE_1
set ikev2 ipsec-proposal CSM_IP_1
set pfs group21
group-policy .DefaultS2SGroupPolicy internal
group-policy .DefaultS2SGroupPolicy attributes
vpn-idle-timeout 30
vpn-idle-timeout alert-interval 1
vpn-session-timeout none
vpn-session-timeout alert-interval 1
vpn-filter none
vpn-tunnel-protocol ikev1 ikev2
tunnel-group 10.106.67.252 type ipsec-121
tunnel-group 10.106.67.252 general-attributes
 default-group-policy .DefaultS2SGroupPolicy
tunnel-group 10.106.67.252 ipsec-attributes
 ikev2 remote-authentication pre-shared-key *****
ikev2 local-authentication pre-shared-key *****
interface Tunnell
description VTI Tunnel with Extranet ASA
nameif VTI-ASA
 ip address 192.168.100.1 255.255.255.252
 tunnel source interface Outside
 tunnel destination 10.106.67.252
 tunnel mode ipsec ipv4
 tunnel protection ipsec profile FMC_IPSEC_PROFILE_1
```

## Verify

#### From FMC GUI

Click the Check Status option to monitor the live status of the VPN tunnel from the GUI itself

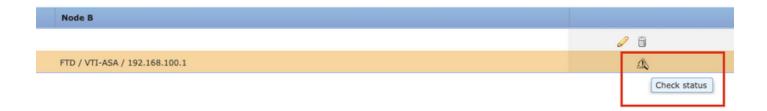

This includes these commands taken from the FTD CLI:

- show crypto ipsec sa peer <Peer IP Address>
- show vpn-sessiondb detail l2l filter ipaddress <Peer IP Address>

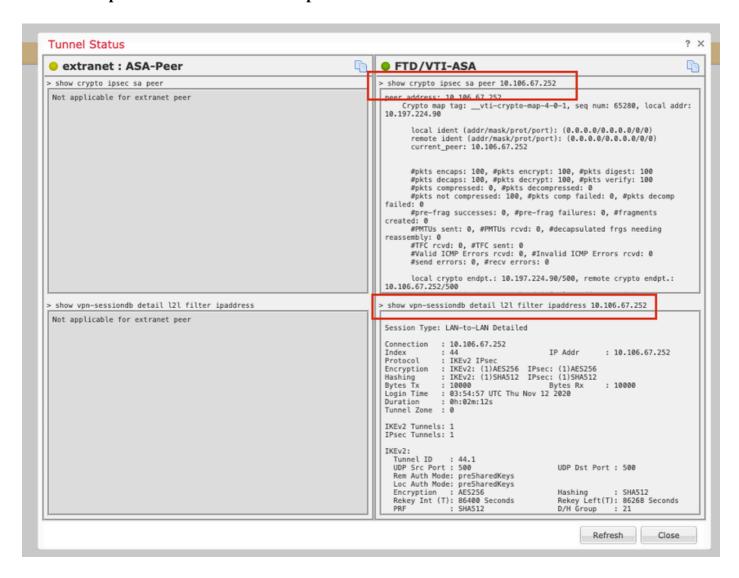

#### From FTD CLI

These commands can be used from the FTD CLI to view the configuration and the status of the VPN tunnels.

```
show running-config crypto
show running-config nat
show running-config route
```

show crypto ikev1 sa detailed show crypto ikev2 sa detailed show crypto ipsec sa detailed show vpn-sessiondb detail 121